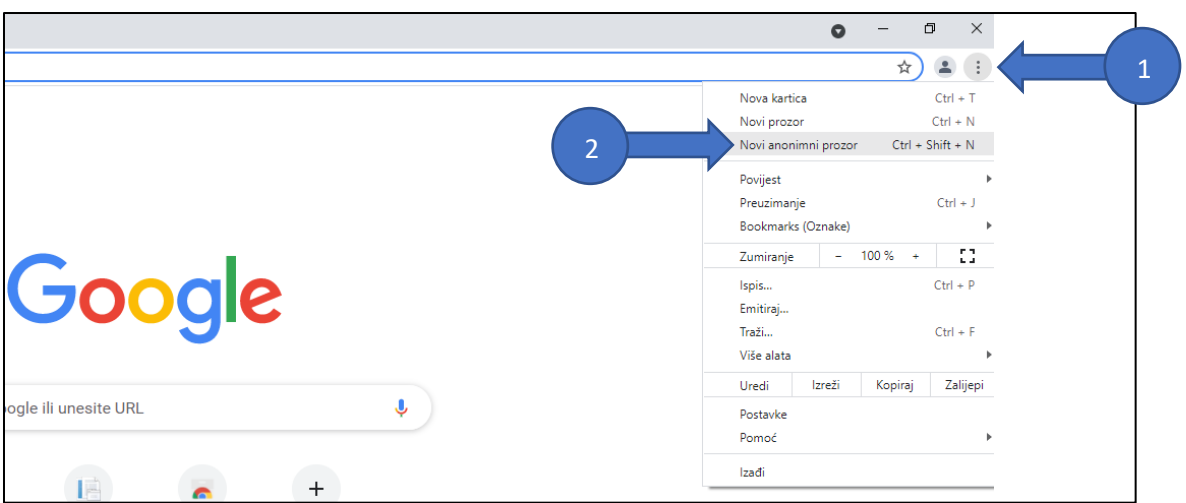

1. U Internet pregledniku Google Chromu otvoriti novi anonimni prozor prema slici dolje:

2. U novom anonimnom prozoru upisati adresu: **potvrde.skole.hr**

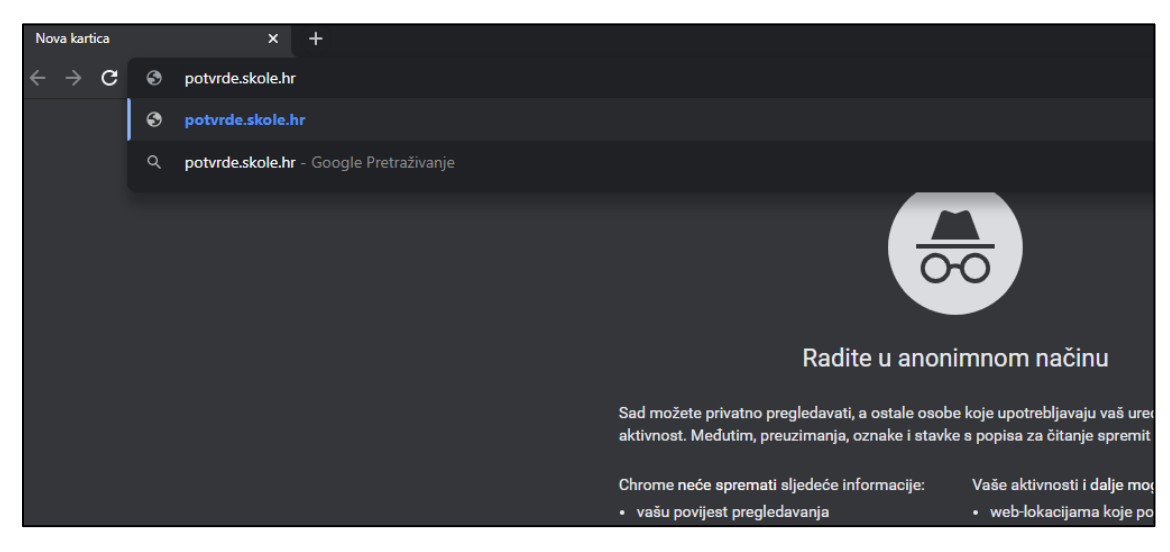

3. Odabrati način logiranja (za učenike ili roditelje) i pratiti daljnje upute

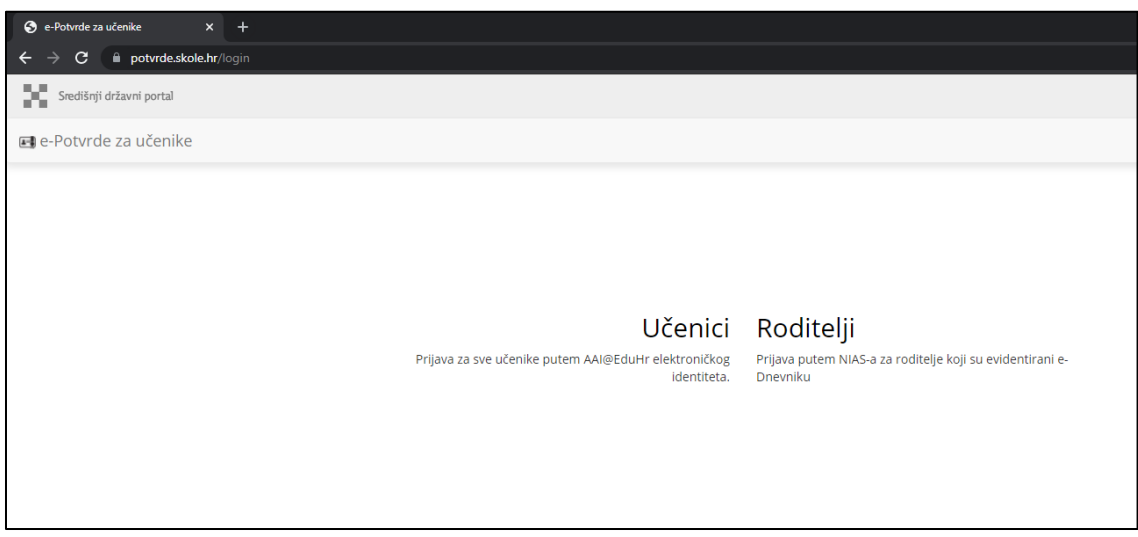